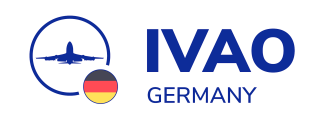

# **Troubleshooting**

## **Microsoft Flight Simulator 2020**

Flugsimulation ist ein tolles Hobby - aber gefühlt kämpft jeder Simmer die Hälfte der Zeit damit, Probleme mit dem Simulator zu lösen.

Dieses Dokument soll dir eine Hilfe sein, die gängigsten und bekanntesten Probleme mit dem Microsoft Flight Simulator 2020 (MSFS 2020) zu lösen!

Bekannte Probleme sind:

- Der Simulator startet nicht mehr.
- Der Filter der Weltkarte muss jedes Mal neu gesetzt werden.
- Runways werden auf der Karte doppelt angezeigt.
- Es werden keine Drittanbieter Symbole auf der Karte angezeigt.
- Es werden ausschließlich Drittanbieter Symbole auf der Karte angezeigt.
- Der Marketplace wird in Grau angezeigt.

Außerdem haben wir ein paar hilfreiche Tipps für dich, solltest du den MSFS2020 über Steam bezogen haben.

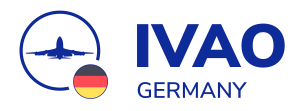

## **Inhaltsverzeichnis**

A) [Lösungen](#page-2-0) für bekannte Probleme

1 Der [Simulator](#page-3-0) startet nicht mehr

1.1 [Community-Ordner](#page-3-1) leeren bzw. umbenennen

1.2 Addon Cache [löschen](#page-4-0)

1.3 Rolling Cache [löschen](#page-4-1)

1.4 [Content](#page-5-0) XML löschen

1.5 Hardware [\(Joysticks,](#page-5-1) Yokes etc.) trennen

1.6 Treiber [aktualisieren](#page-5-2)

1.7 [Einstellungdatei](#page-6-0) löschen

1.8 [Neuinstallation](#page-7-0) des Flugsimulator

2 Probleme im [laufenden](#page-8-0) Simulator

2.1 [Doppelte](#page-8-1) Runways auf der Karte

2.2 Keine [Drittanbieter-Symbole](#page-9-0) auf der Karte

2.3 Nur [Drittanbieter-Symbole](#page-9-1) auf der Karte

2.4 [Marketplace](#page-10-0) wird in grau dargestellt

2.5 [Flugsimulator](#page-10-1) als Admin Starten!

B) Tipp zur [Steam-Version](#page-10-2)

C) Und was, wenn es immer noch nicht [klappt?](#page-11-0)

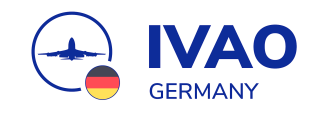

# <span id="page-2-0"></span>**A)Lösungen für bekannte Probleme**

Eine Neuinstallation des Simulators ist in der Regel nicht notwendig. In vielen Fällen können Probleme mit deinem Simulator durch die folgenden Punkte behoben werden.

#### **Hinweis**

Alle angegebenen Pfade beziehen sich auf die Standardinstallationsverzeichnisse. Solltest du also den Speicherort angepasst haben, musst du die Pfade entsprechend anpassen..

Sollte beim Start des MSFS die Meldung kommen, dass er bei der letzten Session unerwartet beendet wurde, bitte unbedingt auf "Im normalen Modus fortfahren" drücken!

Zuerst gehen wir auf einigen Lösungen ein, falls dein Simulator überhaupt nicht mehr startet. Später werfen wir dann einen Blick auf Probleme, die im Simulator auftreten können.

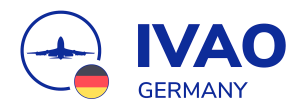

### <span id="page-3-0"></span>**1 Der Simulator startet nicht mehr**

Sollte dein Simulator überhaupt nicht mehr starten, kannst du die folgenden sechs Lösungsansätze ausprobieren:

### <span id="page-3-1"></span>**1.1 Community-Ordner leeren bzw. umbenennen**

Gelegentlich kann es vorkommen, dass nach einem Simulator-Update einige Addons noch nicht kompatibel mit dem neuen Update sind. Dies hat zur Folge, dass der Simulator eventuell nicht startet oder auch abstürzt. Um dieses Problem zu lösen gehe in den Ordner:

%localappdata%\Packages\Microsoft.FlightSimulator\_8wekyb3d8bbwe\LocalCache\Packages\

und leere bzw. benenne den Ordner Community um, damit die Daten nicht verloren sind. Solltest du den [AddonLinker](https://flightsim.to/file/1572/msfs-addons-linker) nutzen, deaktiviere bitte alle Addons.

Wenn dein Simulator nun wieder einwandfrei startet, aktiviere nach und nach einzelne Addons. So kannst du herausfinden, mit welchem Addon dein Simulator ein Problem hat.

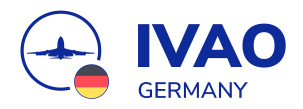

#### <span id="page-4-0"></span>**1.2 Addon Cache löschen**

Im Addon-Cache speichert der Simulator Temporäre Daten der Addons (z. B. die Konfigurationsdateien deiner Flugzeuge). Dieser Cache kann nach einem Simulator-Update oder auch Addon-Updates Probleme bereiten. Du kannst versuchen ob dein Simulator wieder startet, nachdem du den Cache gelöscht hast. Du findest ihn hier:

Windows Store-Version & DVD-Version:

%localappdata%\Packages\Microsoft.FlightSimulator\_8wekyb3d8bbwe\LocalState\Packages\

Steam-Version:

%APPDATA%\Microsoft Flight Simulator\Packages

#### <span id="page-4-1"></span>**1.3 Rolling Cache löschen**

Im Rolling Cache werden Daten von MSFS gespeichert, damit sie nicht jedes Mal neu aus dem Internet geladen werden müssen. So läuft dein Simulator in der Regel flüssiger. Dieser Rolling Cache kann aber bei einem Simulator-Update zu Problemen führen, sodass dieser abstürzt oder gar nicht erst startet. Wir empfehlen nach jedem Simulator-Update den Rolling Cache zu löschen. In dem unten aufgeführten Verzeichnis findest du eine Datei Namens "ROLLINGCACHE.CCC". Wenn Du diese Datei löschst, ist der Rolling Cache gelöscht und der Simulator kann unter Umständen wieder starten.

%localappdata%\Packages\Microsoft.FlightSimulator\_8wekyb3d8bbwe\LocalCache

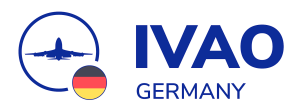

### <span id="page-5-0"></span>**1.4 Content XML löschen**

Gelegentlich kann es helfen die Datei "Content.xml"-Datei zu löschen. Diese Datei wurde fürher vom MSFS2020 verwendet, mittlerweile aber nicht mehr. Deshalb kannst du durch das Löschen dieser Datei auch keinen Schaden anrichten. Die Datei findest du hier:

Windows Store-Version & DVD-Version:

%localappdata%\Packages\Microsoft.FlightSimulator\_8wekyb3d8bbwe\LocalCache

Steam-Version:

%APPDATA%\Microsoft Flight Simulator

#### <span id="page-5-1"></span>**1.5 Hardware (Joysticks, Yokes etc.) trennen**

Gelegentlich führt auch angeschlossene Hardware (Joysicks, Yokes etc.) zu Problemen. Probiere ob du deinen Simulator wieder starten kannst, nachdem du alle Geräte von deinem PC getrennt hast.

#### <span id="page-5-2"></span>**1.6 Treiber aktualisieren**

Die für den Flugsimulator essentiellen Treiber deines Computers, wie zum Beispiel der Grafikkartentreiber, Chipsatz-Treiber und die Treiber der angeschlossenen Hardware sollten stets aktuell gehalten werden. Aktualisiere alle deine Treiber und versuche, ob danach dein Simulator wieder startet.

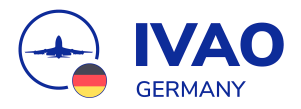

### <span id="page-6-0"></span>**1.7 Einstellungdatei löschen**

In der "UserCfg.opt-Datei" speichert Microsoft die Konfiguration deines Simulators. Diese Datei kann gelegentlich dazu führen, dass dein Simulator nicht mehr startet.

Versuche deshalb folgendes:

- 1. Benenne die Dati "UserCfg.opt" in "UserCfg.old" um.
- 2. Versuche, ob dein Simulator nun wieder startet.

Falls ja, war die Datei wirklich an deinen Problemen schuld. Du musst zwar nun alle Einstellungen erneut vornehmen, aber immerhin funktioniert dein Simulator nun wieder.

Sollte dein Simulator immer noch nicht starten, dann war die "UserCfg.opt"-Datei nicht die Ursache. Du kannst deshalb die Datei "UserCfg.old" wieder in "UserCfg.opt" umbenennen.

Die Datei "UserCfg.opt"-Datei findest du hier:

Windows Store-Version & DVD-Version:

%localappdata%\Packages\Microsoft.FlightSimulator\_8wekyb3d8bbwe\LocalCache

Steam-Version:

%APPDATA%\Microsoft Flight Simulator

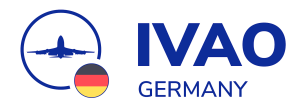

### <span id="page-7-0"></span>**1.8 Neuinstallation des Flugsimulator**

Ein Neuinstallation des Flugsimulator ist in der Regel nicht notwendig!

Bevor du nun also deinen Simulator neu aufsetzt, probiere bitte alle Tipps aus, die wir dir in diesem Dokument geben. Der Flugsimulator braucht mit seiner Größe von ca. 130 GB (reiner Sim, ohne World-Updates) immerhin doch eine gewisse Zeit für den Download.

In Ausnahmefällen können jedoch natürlich durch eine Neuinstallation Fehler behoben werden.

Haben die oben genannten Tipps nicht geholfen und dein Simulator startet immer noch nicht, dann findest du am Ende des [Dokuments](#page-11-0) Hinweise, wo du weitere Hilfe bekommst.

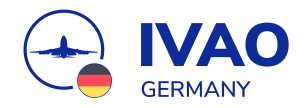

### <span id="page-8-0"></span>**2 Probleme im laufenden Simulator**

Dein Simulator startet zumindest? Das ist doch schon einmal eine gute Nachricht! Nun gehen wir auf Probleme ein, die im Simulator auftreten können.

#### <span id="page-8-1"></span>**2.1 Doppelte Runways auf der Karte**

Um doppelte Landebahnen zu entfernen, musst du in den Einstellungen unter "Optionen" → "Allgemeine Optionen" →"Experimentell" den Punkt "Tool zum Nachbestellen von Paketen" aktivieren.

Es öffnet sich nun ein dunkles Fenster., Darin suchst du den Flughafen, der die doppelten Landebahnen aufweist und verschiebst ihn nach unten, indem du die Pfeile drückst. Der Airport muss dann zwischen den beiden Navigraph-Einträgen stehen, die du ganz unten in der Liste finden kannst.

#### Wichtig: Starte den MSFS danach einmal neu!

ACHTUNG: Falls diese Variante nicht funktionieren sollte, so suche bitte die Datei mit dem Namen "content.xml" im Local Cache Ordner. Hier der Pfad dazu:

#### %localappdata%\Packages\Microsoft.FlightSimulator\_8wekyb3d8bbwe\LocalCache

Wenn Du die Datei öffnest, dürftest Du lediglich die Einträge zu Navigraph, der Base-Datei und den fehlerhaften Airpots bzgl. den Runways sehen. Nun müssen die Zahlen hinten in den Zeilen so angepasst werden, dass der Airport mit der falschen Landebahn zwischen den Navigraph-Einträgen liegt. Solltest Du mehrere Flughäfen anpassen wollen, musst Du die letzte Navigraph-Datei immer weiter nach hinten schieben und die Flughäfen entsprechend dazwischen einfügen.

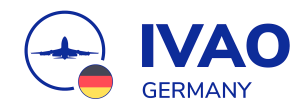

#### Hier ein Beispiel:

```
<Priorities>
<Package name="fs-base-nav" priority="1"/>
<Package name="navigraph-navdata-base" priority="2"/>
<Package name="fsdg-island-seychelles" priority="3"/>
<Package name="navigraph-navdata" priority="4"/>
</Priorities>
```
#### <span id="page-9-0"></span>**2.2 Keine Drittanbieter-Symbole auf der Karte**

Wenn du auf der Karte im MSFS keine Drittanbieter-Symbole siehst, liegt das an dem Navigraph AIRAC. Du kannst das aber ändern, indem du die Content XML löscht, was aber nichts bringt, da diese Datei von Navigraph wieder erstellt wird, sobald du das Navigraph Center öffnest. Hier drehen wir uns leider immer im Kreis, bis das von Navigraph korrigiert wird.

#### <span id="page-9-1"></span>**2.3 Nur Drittanbieter-Symbole auf der Karte**

Sollten auf deiner Weltkarte alle Flughäfen als Drittanbieter-Plugins angezeigt werden, dann liegt dies vermutlich daran, dass du den AIRAC über Navigraph aktualisiert hast.

Hintergrund ist der, dass Navigraph sich in der Manifest-Datei des AIRAC-Addons selbst als Creator darstellt. Dies ist so auch richtig, da Navigraph das Addon erstellt hat. Allerdings macht der MSFS an dieser einen Zeile ("creator") in der Manifest-Datei fest, ob ein Flughafen ein Addon ist und ändert das Airport-Symbol auf der Karte. Dies hat dann eben zur Folge, dass alle Flughäfen das Drittanbieter-Symbol bekommen, da ihre Daten durch das AIRAC-Update geändert wurden.

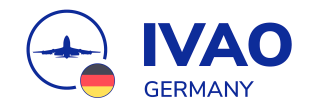

#### <span id="page-10-0"></span>**2.4 Marketplace wird in grau dargestellt**

Der Grund hierfür ist meistens, dass der MSFS2020 im Offline-Modus arbeitet. Dies kann daran liegen, dass ihr eine schlechte Internetverbindung oder gar keine habt oder dass die Server von Microsoft nicht erreichbar sind. Um den MSFS wieder in den Online Modus zu bekommen, gehe in die Allgemeinen Einstellungen unter Daten und schalte die Online-Funktionalität wieder ein.

#### <span id="page-10-1"></span>**2.5 Flugsimulator als Admin Starten!**

Der Flugsimulator sollte in der Regel nicht als Admin gestartet werden.

## <span id="page-10-2"></span>**B) Tipp zur Steam-Version**

Bei der Steam-Version des Simulators ist es wichtig, dass du niemals versuchst, mit dem Steam-Client die Spieldaten auf Fehler zu überprüfen. Das hat zur Folge, dass der komplette Sim neu installiert werden muss, da die Simulator-Daten beschädigt wurden. Zudem ist zu beachten, dass in der Steam-Version andere Pfade genutzt werden.

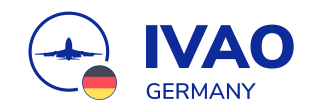

# <span id="page-11-0"></span>**C) Und was, wenn es immer noch nicht klappt?**

Solltest du trotz der oben genannten Lösungsvorschläge immer noch ein Problem haben, dann kannst du dich hier um weitere Hilfe bemühen:

- Support-Ticket auf dem IVAO [Germany](https://discord.de.ivao.aero) Discord Erstelle ein Ticket auf unserem IVAO Germany Discord - ein Mitglied aus dem Staff wird sich dann mit dir in Verbindung setzen.
- #hardware-software Textkanal auf dem IVAO [Germany](https://discord.de.ivao.aero) Discord Auch im Kanal # hardware-software kannst du deine Fragen loswerden. Hier bekommst du in der Regel Lösungsvorschläge von anderen IVAO Nutzern in Echtzeit angeboten.
- IVAO Germany PiLot(s)en-Talk Auf unserem IVAO Germany - PiLot(s)en-Talk (das ist der Name unseres [TeamSpeak3-Servers](https://ts3.de.ivao.aero)) triffst du zu jeder Tages- und Nachtzeit viele andere Flugsimulationsbegeisterte, die du direkt bei Problemen ansprechen kannst. Wir haben dazu sogar einen eigenen Kanal "Hier hinein, wenn du Hilfe benötigst!" erstellt.
- IVAO Community Forum Auch im IVAO [Community](https://de.forum.ivao.aero/) Forum gibt es jede Menge Kanäle für technischen Support. Wenn du auf einem Unterforum von IVAO HQ landest solltest du aber beachten, dass du deine Fragen auf Englisch stellen musst.

Troubleshooting - Microsoft Flight Simulator 2020

*Version vom 4. April 2023*

— Autor: Florian N. (531532)